## PROGRAMMING WITH ARDUINO

Lesson 27/04/2017

dipietrolicia@gmail.com

#### Libraries

### Arduino Libraries

- Arduino Libraries<br>• If there is a library that you need but is not included with<br>• If there is a library that you need but is not included with<br>• Download the ZIP file on your computer. It doesn't matter<br>what platform you
- Analy Commission Commission Commission Commission International State Inc.<br>
If there is a library that you need but is not included with<br>
the IDE, you can install it. Let's look at an example.<br>
Download the ZIP file on you Arduino Libraries<br>• If there is a library that you need but is not included with<br>• the IDE, you can install it. Let's look at an example.<br>• Download the ZIP file on your computer. It doesn't matter<br>• what platform you are According the Unit<br>of there is a library that you need but is not included with<br>the IDE, you can install it. Let's look at an example.<br>Download the ZIP file on your computer. It doesn't matter<br>what platform you are on; the Arduino Libraries<br>
If there is a library that you need but is not included with<br>
the IDE, you can install it. Let's look at an example.<br>
Download the ZIP file on your computer. It doesn't matter<br>
what platform you are on;
- **Arduino Libraries**<br>• If there is a library that you need but is not included with<br>the IDE, you can install it. Let's look at an example.<br>• Download the ZIP file on your computer. It doesn't matter<br>what platform you are on **Archive. In the UPC COM**<br>If there is a library that you need but is not included with<br>the IDE, you can install it. Let's look at an example.<br>Download the ZIP file on your computer. It doesn't matter<br>what platform you are If there is a library that you need but is not included with<br>the IDE, you can install it. Let's look at an example.<br>Download the ZIP file on your computer. It doesn't matter<br>what platform you are on; the libraries work the If there is a library that you need but is not included with<br>the IDE, you can install it. Let's look at an example.<br>Download the ZIP file on your computer. It doesn't matter<br>what platform you are on; the libraries work th • If there is a library that you need but is not included with<br>the IDE, you can install it. Let's look at an example.<br>• Download the ZIP file on your computer. It doesn't matter<br>what platform you are on; the libraries wor the IDE, you can install it. Let's look at an example.<br>Download the ZIP file on your computer. It doesn't matter<br>what platform you are on; the libraries work the same<br>regardless of whether you are on Windows, Mac or Linux Download the ZIP file on your computer. It doesn't matter<br>what platform you are on; the libraries work the same<br>regardless of whether you are on Windows, Mac or Linux.<br>Also, don't worry about extracting the files from the
- 

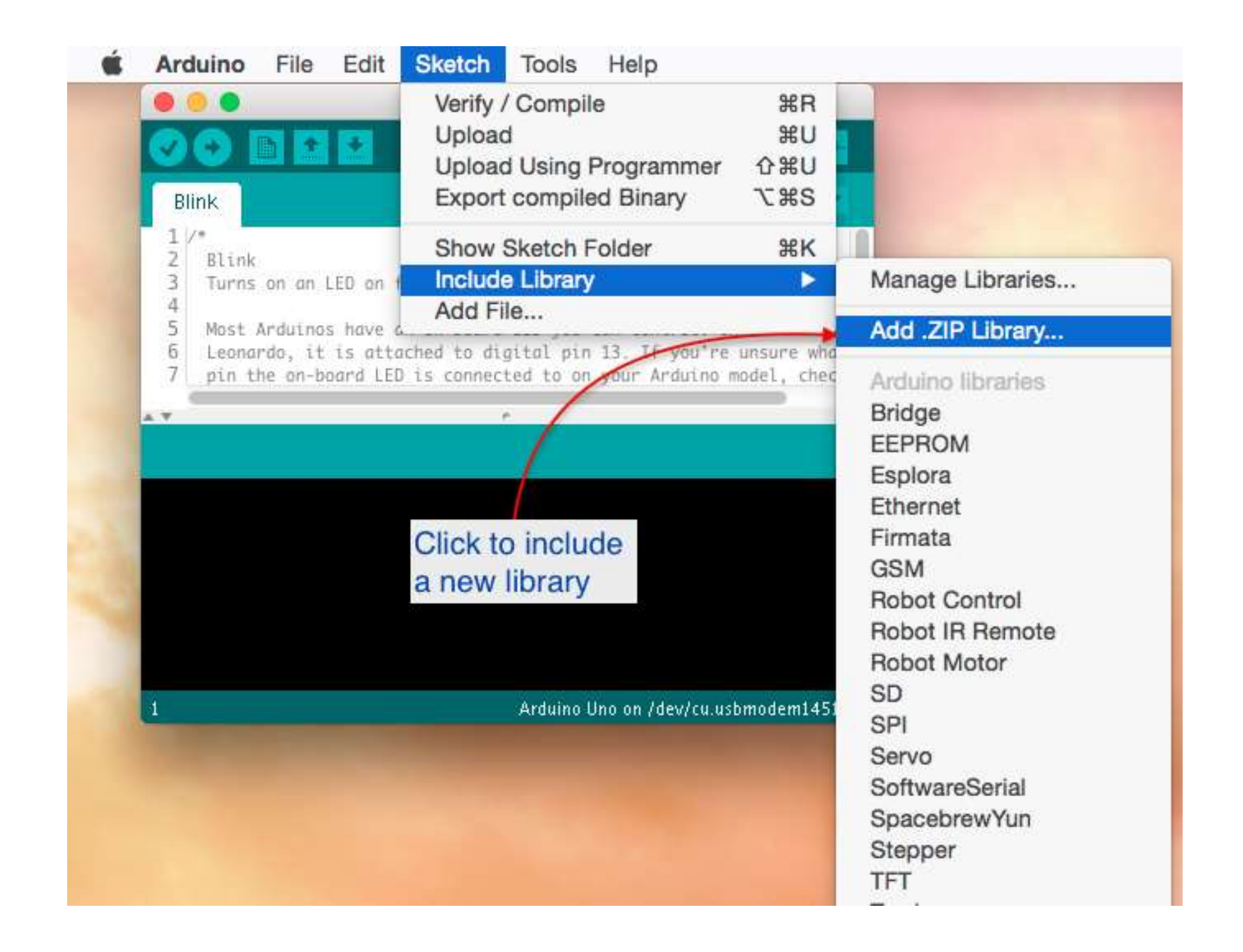

A new dialogue box will pop up. Browse to the location of the<br>ZIP file, select it, and click on Choose to complete the process: A new dialogue box will pop up. Browse to the location of the<br>ZIP file, select it, and click on Choose to complete the process:

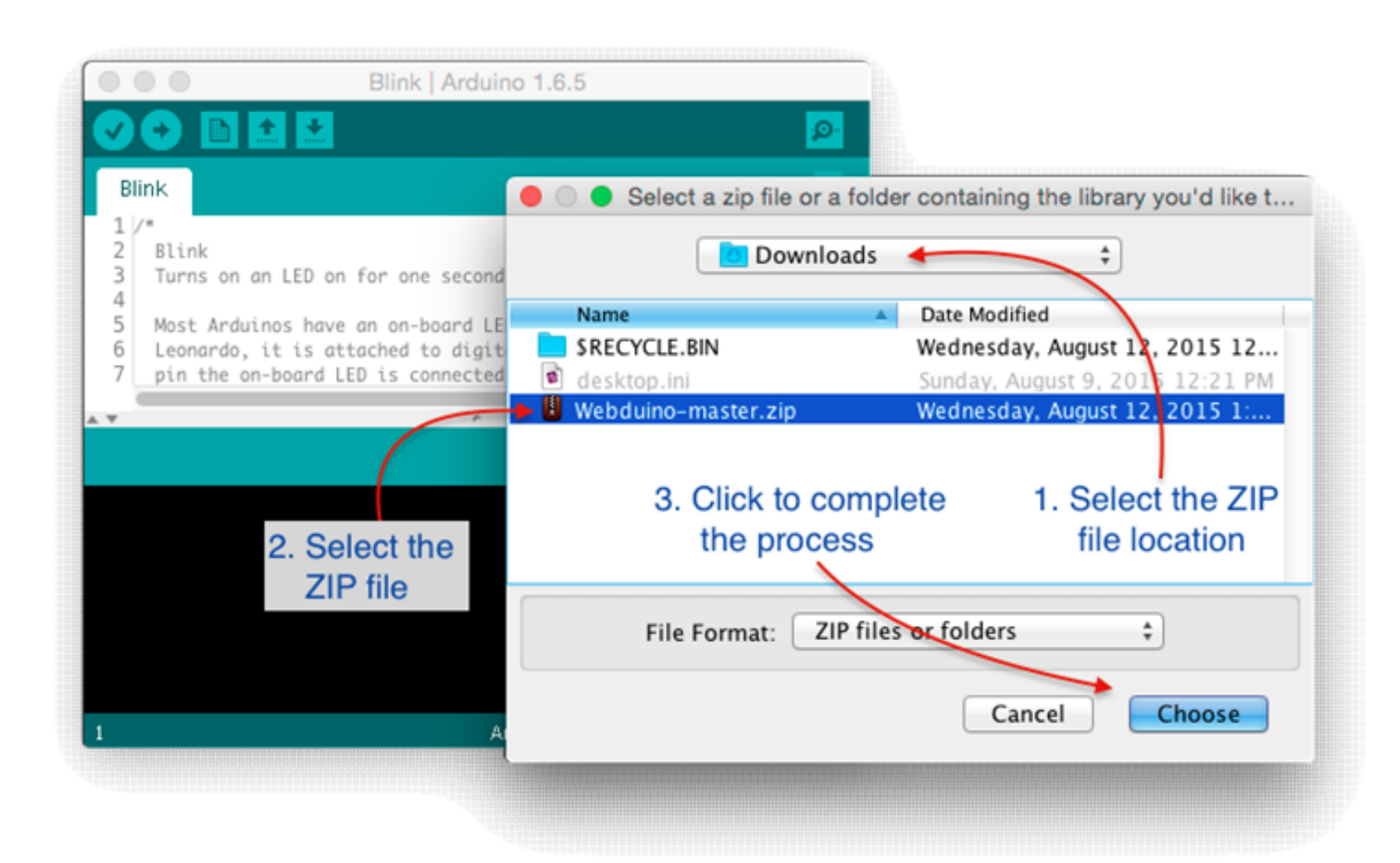

- When you click on "Choose", the dialogue box will<br>disappear, but nothing else is going to happen. No<br>confirmation, no sound... To make sure that the When you click on "Choose", the dialogue box will<br>disappear, but nothing else is going to happen. No<br>confirmation, no sound... To make sure that the<br>Webuino library was actually installed, you can look When you click on "Choose", the dialogue box will<br>disappear, but nothing else is going to happen. No<br>confirmation, no sound… To make sure that the<br>Webuino library was actually installed, you can look<br>for the example sketch When you click on "Choose", the dialogue box will<br>disappear, but nothing else is going to happen. No<br>confirmation, no sound... To make sure that the<br>Webuino library was actually installed, you can look<br>for the example sket When you click on "Choose", the dialogue box will<br>disappear, but nothing else is going to happen. No<br>confirmation, no sound... To make sure that the<br>Webuino library was actually installed, you can look<br>for the example ske include. • When you click on "Choose", the dialogue box will disappear, but nothing else is going to happen. No confirmation, no sound... To make sure that the Webuino library was actually installed, you can look for the example s When you click on "Choose", the dialogue bo<br>disappear, but nothing else is going to happe<br>confirmation, no sound... To make sure that t<br>Webuino library was actually installed, you ca<br>for the example sketches that most lib
- 

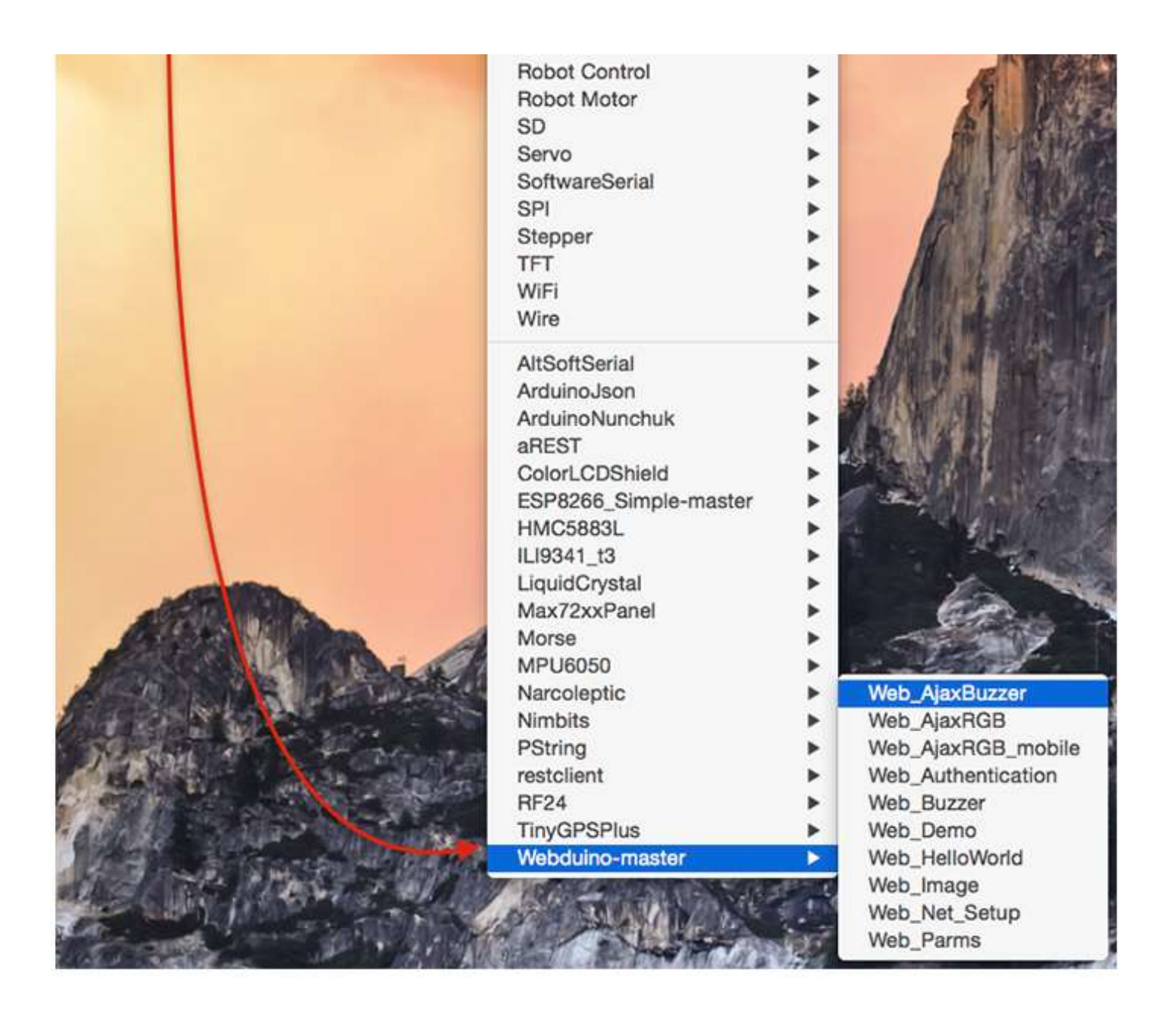

#### How to include a new library

#include <Name\_of\_library.h>

## Third Program

## Micro Servo 9g

#### Micro Servo 9g SG90

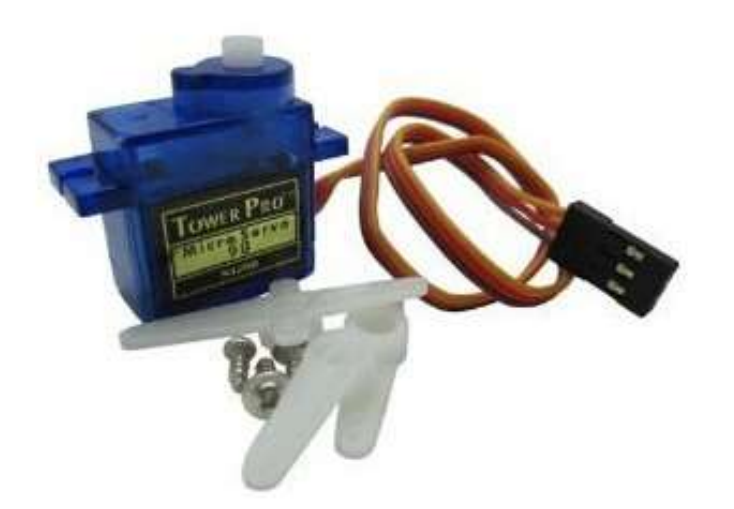

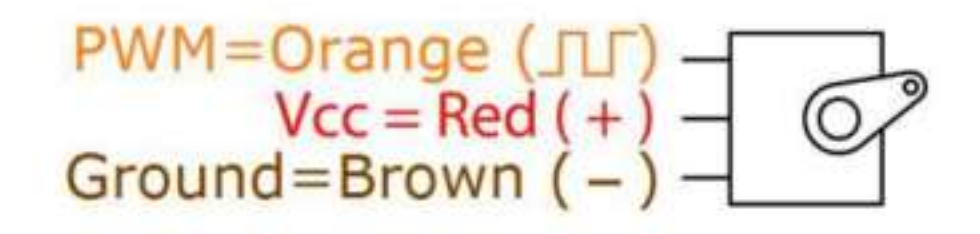

Library: http://playground.arduino.cc/ComponentLib/Servo

Datasheet: http://www.ee.ic.ac.uk/pcheung/teaching/DE1 EE/stores/sg90 datasheet.pdf

#### Servo Motor Circuit (example)

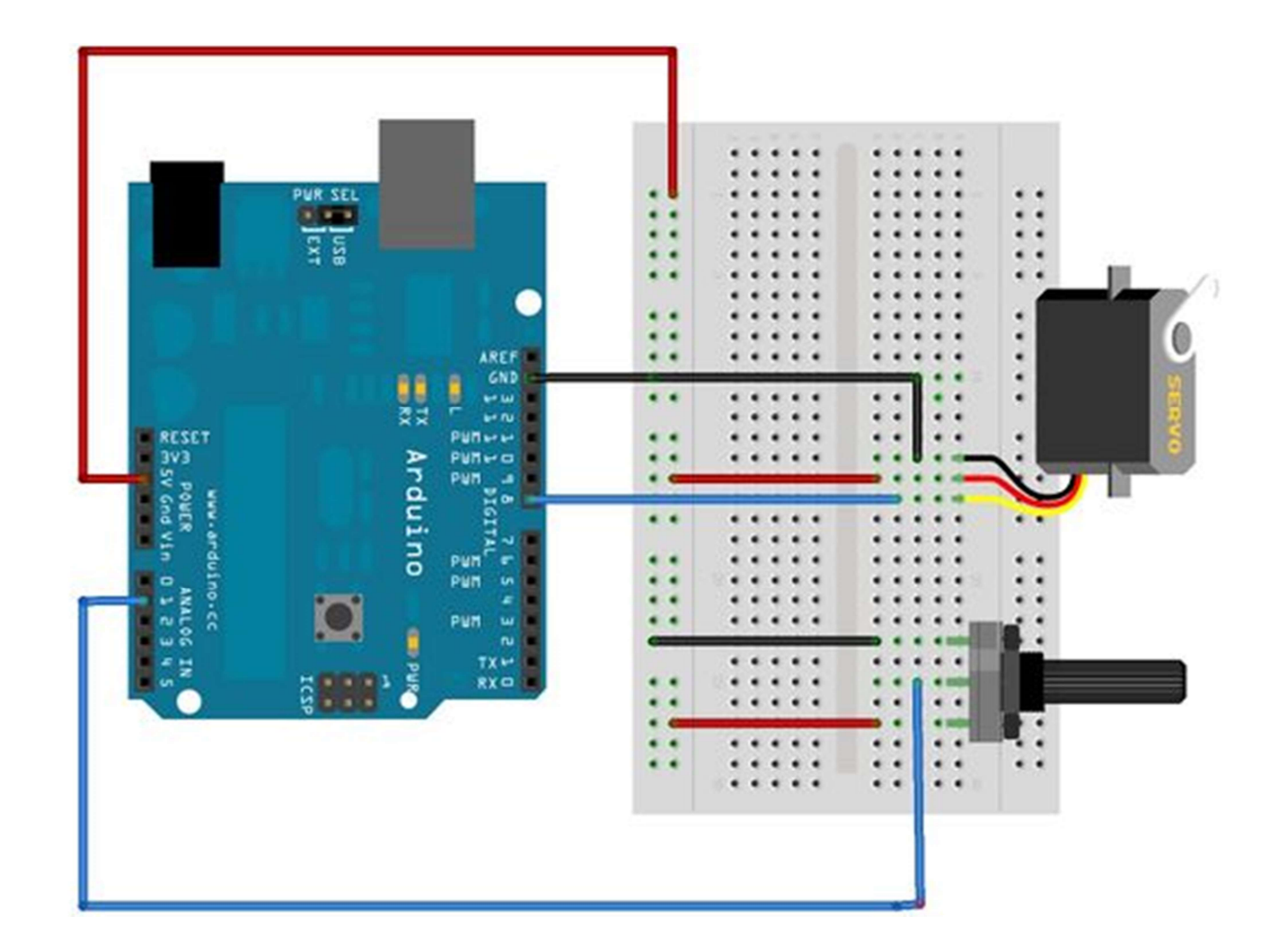

#### Servo Motor Sketch

```
#include <Servo.h> // include la Libreria Servo.h
```

```
Servo servoMotor; // Crea l'oggetto di tipo Servo, servoMotor sarà l'oggetto su
 cui opererai.
```

```
int valore; // Inizializza una variabile di tipo intero "valore" il cui v
alore sarà la posizione da impartire al servo.
```

```
void setup() {
```

```
servoMotor.attach(8); // Lega l'oggetto servoMotor al pin a cui abbiamo coll
eggto il nostro servo, in questo caso il pin 8.
```
ι

```
void loop()
  value = analogRead(AO); // Legge il valore analogico del potenziometro sul
 pin A0
   valore = map(value, 0, 1023, 0, 180); // "Mappa" i valori di una lettura an
alogica (che vanno quindi da 0 a 1023) a valori che vanno da 0 a 180.
```

```
servoMotor.write(valore); // con il metodo write() passi all'oggetto servoMo
tor la posizione che deve raggiungere.
  delay(15);
```
## Fourth Program

## Step Motor 5V DC

# Stepper motor 28YBJ-48 and<br>related driver Stepper motor 28YBJ-48 and<br>related driver 8YBJ-48 and<br>In figure the stepper motor 28YBJ 48, with<br>reducer. Features:<br>• 4-phase motor<br>• 5-12 volt power supply, from a source that • 5-12 volt power supply, from a source that YBJ-48 and<br>
igure the stepper motor 28YBJ 48, with<br>
lucer. Features:<br>
4-phase motor<br>
5-12 volt power supply, from a source that<br>
can be external to Arduino<br>
consumption: 320 mA<br>
reduction ratio 1/64

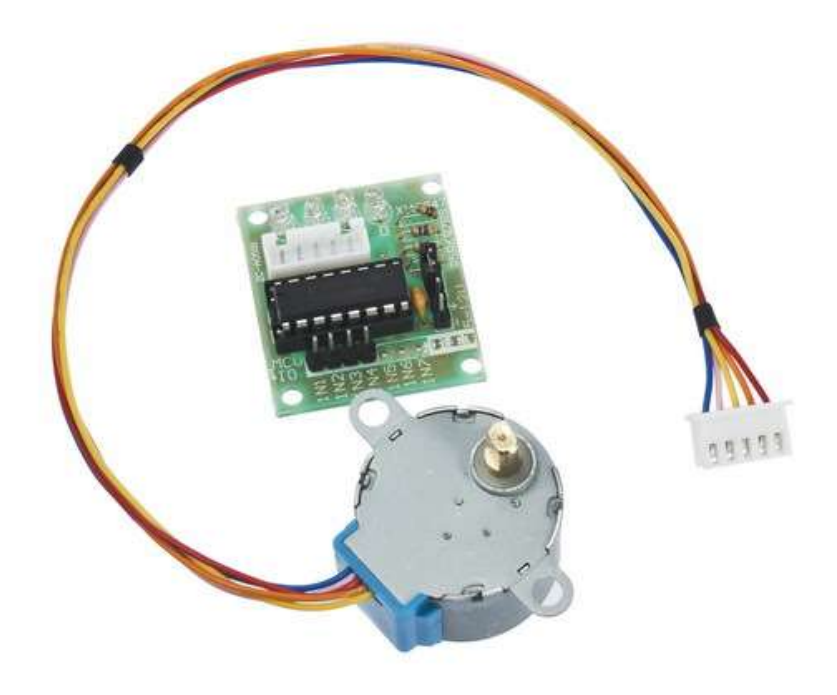

reducer. Features:

- 4-phase motor
- In figure the stepper motor 28YBJ 48, with<br>reducer. Features:<br>• 4-phase motor<br>• 5-12 volt power supply, from a source that<br>can be external to Arduino<br>• consumption: 320 mA<br>• reduction ratio 1/64
- consumption: 320 mA
- 

Library: https://www.arduino.cc/en/reference/stepper

Datasheet: http://robocraft.ru/files/datasheet/28BYJ-48.pdf

#### How the Stepper works?

- -
- † Ow the Stepper works?<br>• The motor can operate in two ways:<br>• 64 or 32 pulses for a motor shaft rotation.<br>• The Arduino libraries manages the 32 pulses mode, so<br>• for each pulse the motor shaft rotates 11.25 degrees OW the Stepper works?<br>• 64 or 32 pulses for a motor shaft rotation.<br>• 64 or 32 pulses for a motor shaft rotation.<br>• e Arduino libraries manages the 32 pulses mode, so<br>• reach pulse the motor shaft rotates 11.25 degrees
- The motor can operate in two ways:<br>• The motor can operate in two ways:<br>• 64 or 32 pulses for a motor shaft rotation.<br>• The Arduino libraries manages the 32 pulses mode, so for each pulse the motor shaft rotates 11.25 de How the Stepper works?<br>
The motor can operate in two ways:<br>
• The motor can operate in two ways:<br>
• The Arduino libraries manages the 32 pulses mode, so<br>
for each pulse the motor shaft rotates 11.25 degrees<br>
• The motor i which, a complete rotation of the output pin, needs 64<br>crankshaft rotations, thats means  $32 * 64 = 2048$ <br>pulses. • 64 or 32 pulses for a motor shaft rotation.<br>• The Arduino libraries manages the 32 pulses mode, so<br>for each pulse the motor shaft rotates 11.25 degrees<br>• The motor is managed by a driver which, operating<br>under Arduino c The Arduino libraries manages the 32 pulses mode, so<br>for each pulse the motor shaft rotates 11.25 degrees<br>The motor is managed by a driver which, operating<br>under Arduino control, launches the needed impulses.<br>The engine i
- 

#### **Step Motor Sketch**

/\* Stepper Motor Control - speed control This program drives a unipolar or bipolar stepper motor. The motor is attached to digital pins 8 - 11 of the Arduino. A potentiometer is connected to analog input 0. The motor will rotate in a clockwise direction. The higher the potentiometer value, the faster the motor speed. Because setSpeed() sets the delay between steps, you may notice the motor is less responsive to changes in the sensor value at low speeds.\*/

#### $#include$  stepper.h>

const int stepsPerRevolution = 2037; // change this to fit the number of steps per revolution

```
Stepper myStepper(stepsPerRevolution, 8,10,11,9);
                                                      // initialize the stepper library on pins 8 through 11:
int stepCount = 0: // number of steps the motor has taken
```

```
void setup() \{\} // nothing to do inside the setup
void loop() fint sensorReading = analogRead(A0); // read the sensor value:
  int motorSpeed = map(sensorReading, 0, 1023, 0, 100); // map it to a range from 0 to 100
  if (motorSpeed > 0)
                                                          // set the motor speed:
  { myStepper.setSpeed(motorSpeed);
    myStepper.step(stepsPerRevolution/100); // step 1/100 of a revolution:
 \mathcal{F}\mathcal{F}
```